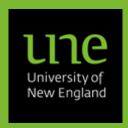

Is This The How-to For You?

### What Do I Need To Do?

- 1. Finding Web Kiosk
- 2. Logging In to Web Kiosk
- 3. Web Kiosk Main Screen
- 4. Getting Around Web Kiosk
- 5. Adding an item to My Favourites
- 6. Removing an item from My Favourites
- 7. Changing your Role (Job)
- 8. Taming Pop-up Lists

#### **Problems?**

- 1. I Don't Know My Username
- 2. I Don't Know My Password
- 3. I no longer work at UNE
- 4. Login Screen Is Empty

Not working out for you?

Email <a href="mailto:hr-services@une.edu.au">hr-services@une.edu.au</a>

# **Getting to Know Web Kiosk**

### Is This The How-to For You?

This document is for anyone who is new to UNE's Web Kiosk or who wants to know how to login to and/or navigate around Web Kiosk.

Web Kiosk is your gateway to HR and allows you look at and (in some cases) change,

- Pay Slips
- Leave Balances
- Bank Account Details
- Payment Summaries
- Personal Details

If you need to, you can,

- create, modify, submit and/or approve timesheets
- apply for and/or approve leave

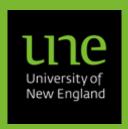

#### Is This The How-to For You?

### What Do I Need To Do

- 1. Finding Web Kiosk
- 2. Logging In to Web Kiosk
- 3. Web Kiosk Main Screen
- 4. Getting Around Web Kiosk
- 5. Adding an item to My Favourites
- 6. Removing an item from My Favourites
- 7. Changing your *Role (Job)*
- 8. Taming Pop-up Lists

#### **Problems?**

- 1. I Don't Know My Username
- 2. I Don't Know My Password
- 3. I no longer work at UNE
- 4. Login Screen Is Empty

### Not working out for you?

Email <u>hr-services@une.edu.au</u>

### What Do I Need To Do

1. Finding Web Kiosk

You can access Web Kiosk by pointing your internet browser to <a href="https://www.une.edu.au/webkiosk">https://www.une.edu.au/webkiosk</a>.

# 2. Logging In to Web Kiosk

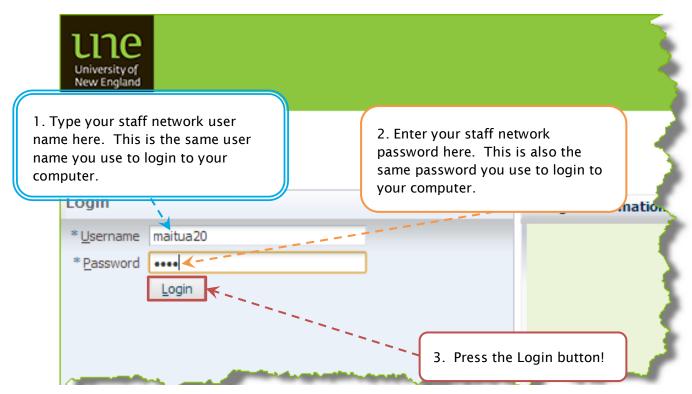

Figure 1: Web Kiosk Login Screen

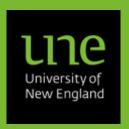

Is This The How-to For You?

### What Do I Need To Do

- 1. Finding Web Kiosk
- 2. Logging In to Web Kiosk
- 3. Web Kiosk Main Screen
- 4. Getting Around Web Kiosk
- 5. Adding an item to My Favourites
- 6. Removing an item from My Favourites
- 7. Changing your Role (Job)
- 8. Taming Pop-up Lists

#### **Problems?**

- 1. I Don't Know My Username
- 2. I Don't Know My Password
- 3. I no longer work at UNE
- 4 Login Screen Is Empty

Not working out for you?

Email <u>hr-services@une.edu.au</u>

### 3. Web Kiosk Main Screen

Congratulations! You are now in Web Kiosk. Your screen should look like the one below.

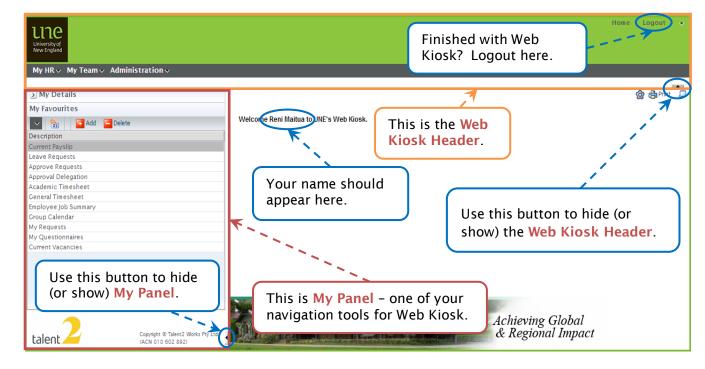

Figure 2: Web Kiosk Main Screen

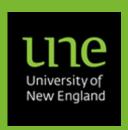

Is This The How-to For You?

#### What Do I Need To Do

- 1. Finding Web Kiosk
- 2. Logging In to Web Kiosk
- 3. Web Kiosk Main Screen
- 4. Getting Around Web Kiosk
- 5. Adding an item to My Favourites
- 6. Removing an item from My Favourites
- 7. Changing your *Role (Job)*
- 8. Taming Pop-up Lists

#### Problems?

- 1. I Don't Know My Username
- 2. I Don't Know My Password
- 3. I no longer work at UNE
- 4. Login Screen Is Empty

Not working out for you?

Email <a href="mailto:hr-services@une.edu.au">hr-services@une.edu.au</a>

# 4. Getting Around Web Kiosk

The easiest way to get around Web Kiosk is to use *My Favourites* which include the most frequently used programs. However all these programs are available in the Menus at the top in the *My Menu* section.

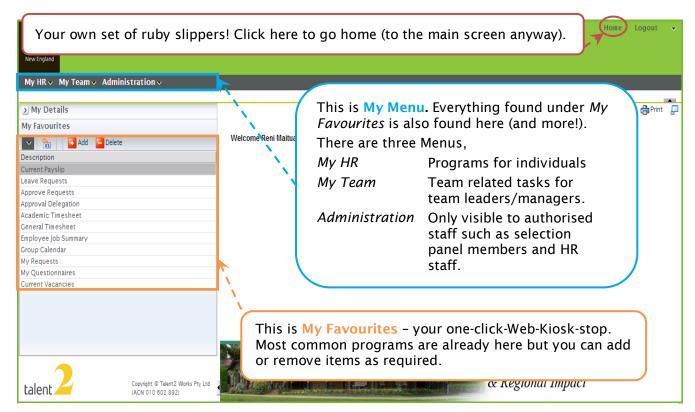

Figure 3: Web Kiosk Navigation Tools

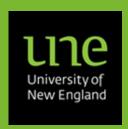

Is This The How-to For You?

#### What Do I Need To Do

- 1. Finding Web Kiosk
- 2. Logging In to Web Kiosk
- 3. Web Kiosk Main Screen
- 4. Getting Around Web Kiosk
- 5. Adding an item to My Favourites
- 6. Removing an item from My Favourites
- 7. Changing your *Role (Job)*
- 8. Taming Pop-up Lists

#### **Problems?**

- 1. I Don't Know My Username
- 2. I Don't Know My Password
- 3. I no longer work at UNE
- 4 Login Screen Is Empty

Not working out for you?

Email hr-services@une.edu.au

# 5. Adding an item to My Favourites

My Favourites can be customised by adding new favourite programs.

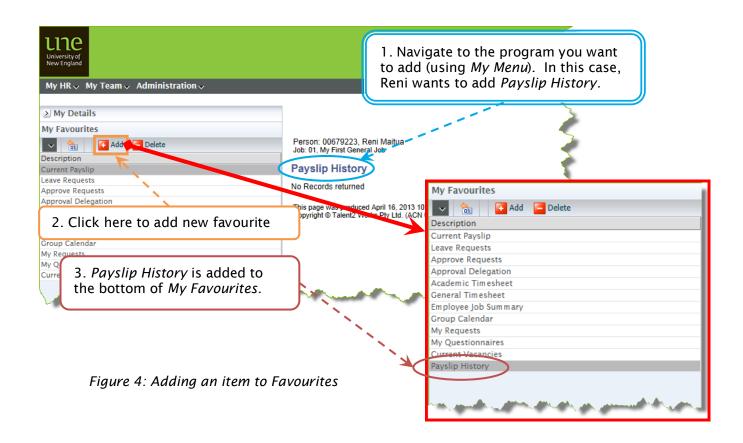

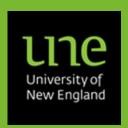

Is This The How-to For You?

#### What Do I Need To Do

- 1. Finding Web Kiosk
- 2. Logging In to Web Kiosk
- Web Kiosk Main Screen
- 4. Getting Around Web Kiosk
- 5. Adding an item to My Favourites
- 6. Removing an item from My Favourites
- 7. Changing your Role (Job)
- 8. Taming Pop-up Lists

#### **Problems?**

- 1. I Don't Know My Username
- 2. I Don't Know My Password
- 3. I no longer work at UNE
- A Login Scroon Is Empty

Not working out for you?

Email <u>hr-services@une.edu.au</u>

# 6. Removing an item from My Favourites

My Favourites can be customised by removing existing favourite tasks. The task will still be accessible through the Menus but will no longer appear under My Favourites.

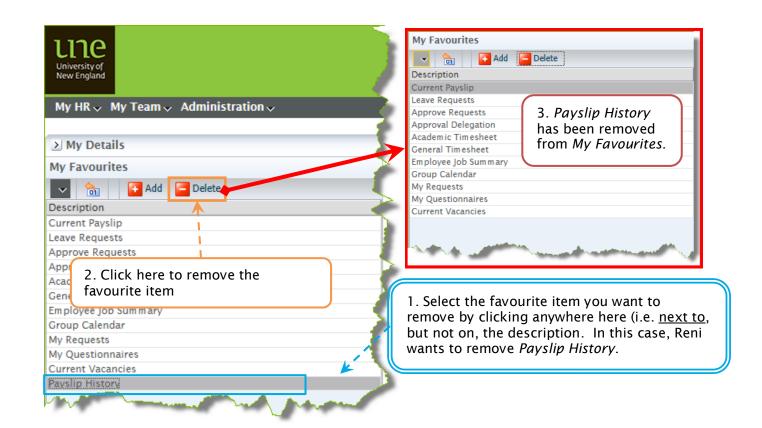

Figure 5: Removing an item from Favourites

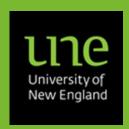

Is This The How-to For You?

#### What Do I Need To Do

- 1. Finding Web Kiosk
- 2. Logging In to Web Kiosk
- 3. Web Kiosk Main Screen
- 4. Getting Around Web Kiosk
- 5. Adding an item to My Favourites
- 6. Removing an item from My Favourites
- 7. Changing your Role (Job)
- 8. Taming Pop-up Lists

#### **Problems?**

- 1. I Don't Know My Username
- 2. I Don't Know My Password
- 3. I no longer work at UNE
- 4. Login Screen Is Empty

Not working out for you?

Email hr-services@une.edu.au

# 7. Changing your *Role (Job)*

Your *role* is the default UNE job Web Kiosk uses and can be changed on a per session basis. Jobs are not relevant for all tasks you might want to perform, but when Web Kiosk is not looking at the correct job for a task, you will need to change your *role*.

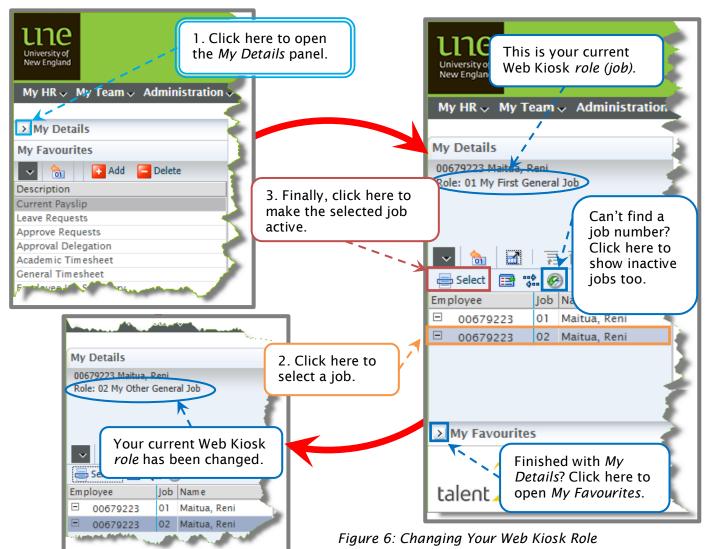

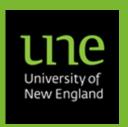

Is This The How-to For You?

#### What Do I Need To Do

- 1. Finding Web Kiosk
- 2. Logging In to Web Kiosk
- 3. Web Kiosk Main Screen
- 4. Getting Around Web Kiosk
- 5. Adding an item to My Favourites
- 6. Removing an item from My Favourites
- 7. Changing your Role (Job)
- 8. Taming Pop-up Lists

#### **Problems?**

- 1. I Don't Know My Username
- 2. I Don't Know My Password
- 3. I no longer work at UNE
- 1 I nain Carpon la Empty

Not working out for you?

Email <a href="mailto:hr-services@une.edu.au">hr-services@une.edu.au</a>

# 8. Taming Pop-up Lists

When Web Kiosk wants information from you, it will often ask you to choose from a list. The lists appear in separate window (or 'pop-up') whenever you click a button like this .

These lists are often very long and scrolling through them to find the entry you require can be quite tedious. Fortunately you can restrict the list to only those entries which match a search term you enter.

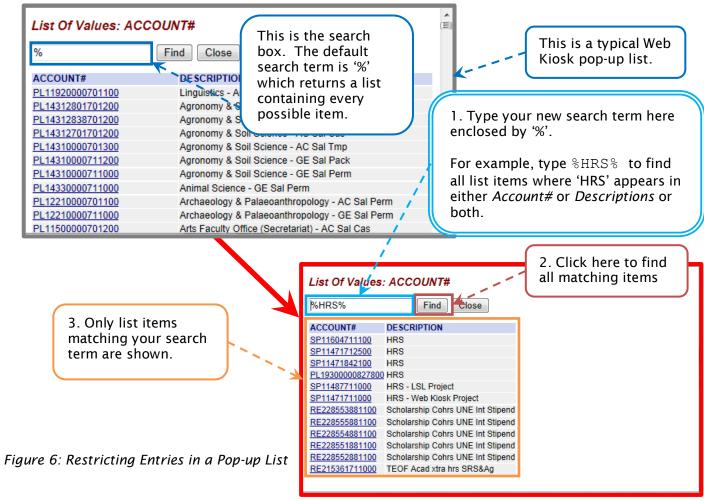

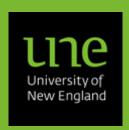

Is This The How-to For You?

#### What Do I Need To Do

- 1. Finding Web Kiosk
- 2. Logging In to Web Kiosk
- 3. Web Kiosk Main Screen
- 4. Getting Around Web Kiosk
- 5. Adding an item to My Favourites
- 6. Removing an item from My Favourites
- 7. Changing your *Role (Job)*
- 8. Taming Pop-up Lists

#### **Problems?**

- 1. I Don't Know My Username
- 2. I Don't Know My Password
- 3. I no longer work at UNE
- 4. Login Screen Is Empty

Not working out for you?

Email hr-services@une.edu.au

# 1. I Don't Know My Username

**Problems?** 

The username for Web Kiosk is your staff network username and NOT your student username.

If you do not know your staff network username, please contact the ITD Service Desk by 'phone on 02 6773 5000 (or 1800 763 040) or via email to servicedesk@une.edu.au.

### 2. I Don't Know My Password

Web Kiosk password is now the same as your staff network password. Please note this will be different to any student passwords you may also have.

If you have forgotten your password you can try ITD's <u>Forgotten password</u> page, or contact the ITD Service Desk directly (either by 'phone on 02 6773 5000 (or 1800 763 040) or via email to <u>servicedesk@une.edu.au</u>).

### 3. I no longer work at UNE

If you have left UNE and no longer have access to your staff email account, you will need to request a new Web Kiosk password sending an email to <a href="https://hr-services@une.edu.au">hr-services@une.edu.au</a>. Please include your full name and employee number in this email.

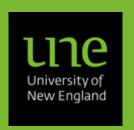

#### Is This The How-to For You?

#### What Do I Need To Do

- 1. Finding Web Kiosk
- 2. Logging In to Web Kiosk
- 3. Web Kiosk Main Screen
- 4. Getting Around Web Kiosk
- 5. Adding an item to My Favourites
- 6. Removing an item from My Favourites
- 7. Changing your Role (Job)
- 8. Taming Pop-up Lists

#### **Problems?**

- 1. I Don't Know My Username
- 2. I Don't Know My Password
- 3. I no longer work at UNE
- 4. Login Screen Is Empty

# Not working out for you?

Email <u>hr-services@une.edu.au</u>

### 4. Login Screen Is Empty

If your login screen doesn't have anywhere for you to enter your username and password, the login panel may be hidden. Try clicking on the button located on the lower left hand side of the screen (see Figure 7).

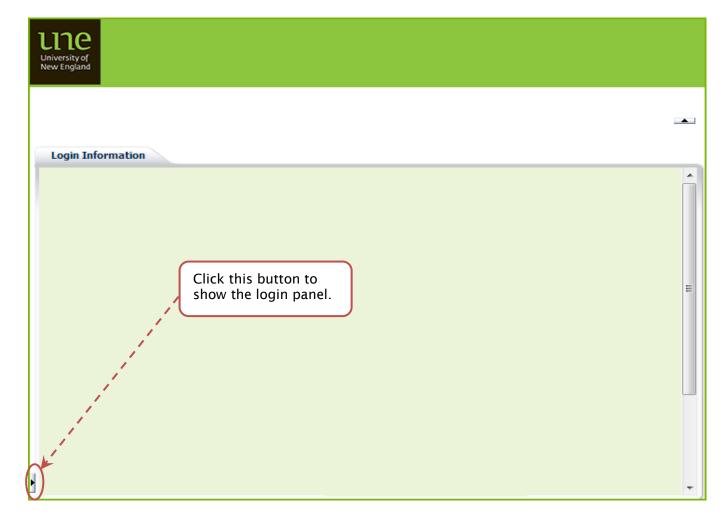

Figure 7: Login Screen with Login Panel Hidden